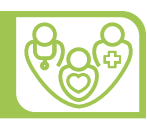

# KURZANLEITUNG ONLINE DATENBANK

# INHALTSVERZEICHNIS

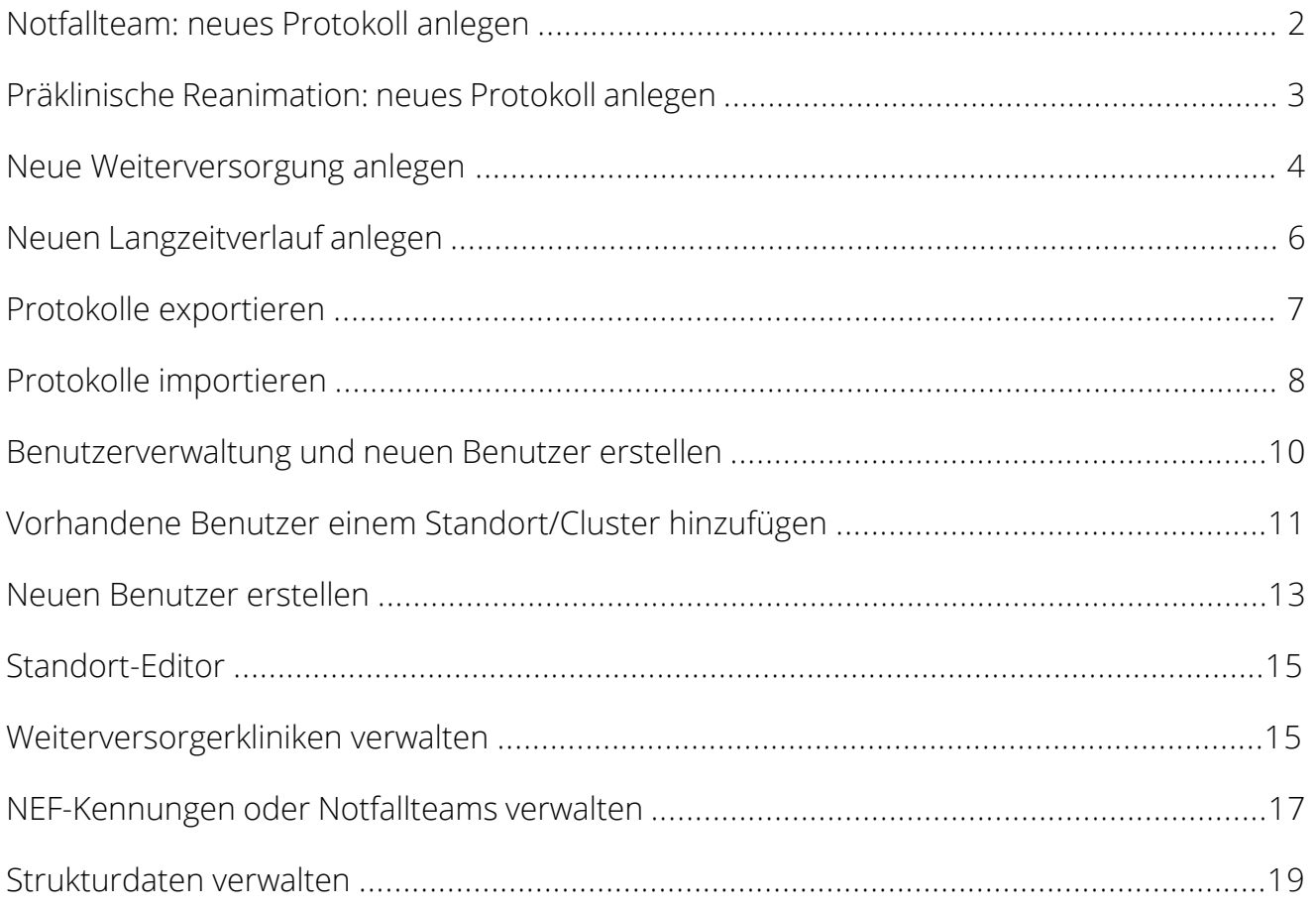

Für weitere Informationen und Rückfragen zum Deutschen Reanimationsregister steht Ihnen das Organisationskomitee unter info@reanimationsregister.de jederzeit gerne zur Verfügung.

### <span id="page-1-0"></span>NOTFALLTEAM: NEUES PROTOKOLL ANLEGEN

Nach der Anmeldung erscheint eine Startauswahl der Protokolle, die erstellt werden können. Wählen Sie hier den gewünschten Protokolltyp:

- Todesfeststellung (ohne Reanimationsmaßnahmen)
- Reanimation
- Notfallversorgung ohne Reanimation

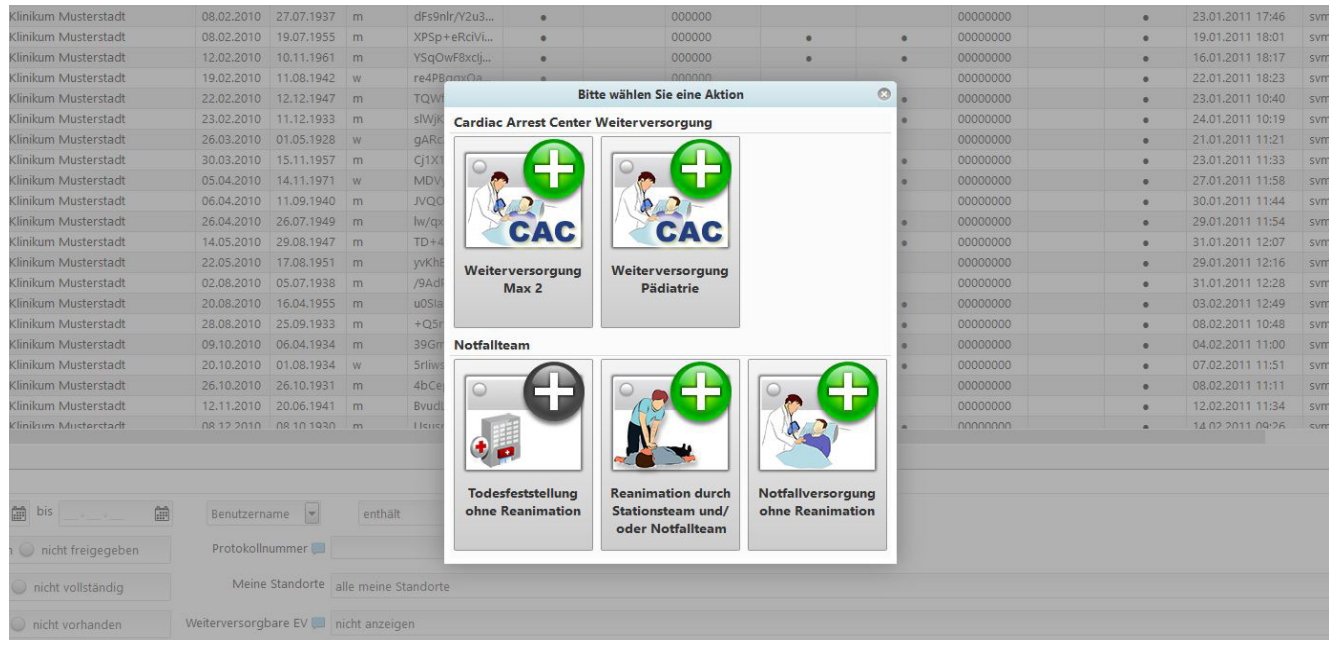

Sie können jederzeit zur Startauswahl über den Button in der oberen Menüleiste zurückkehren.

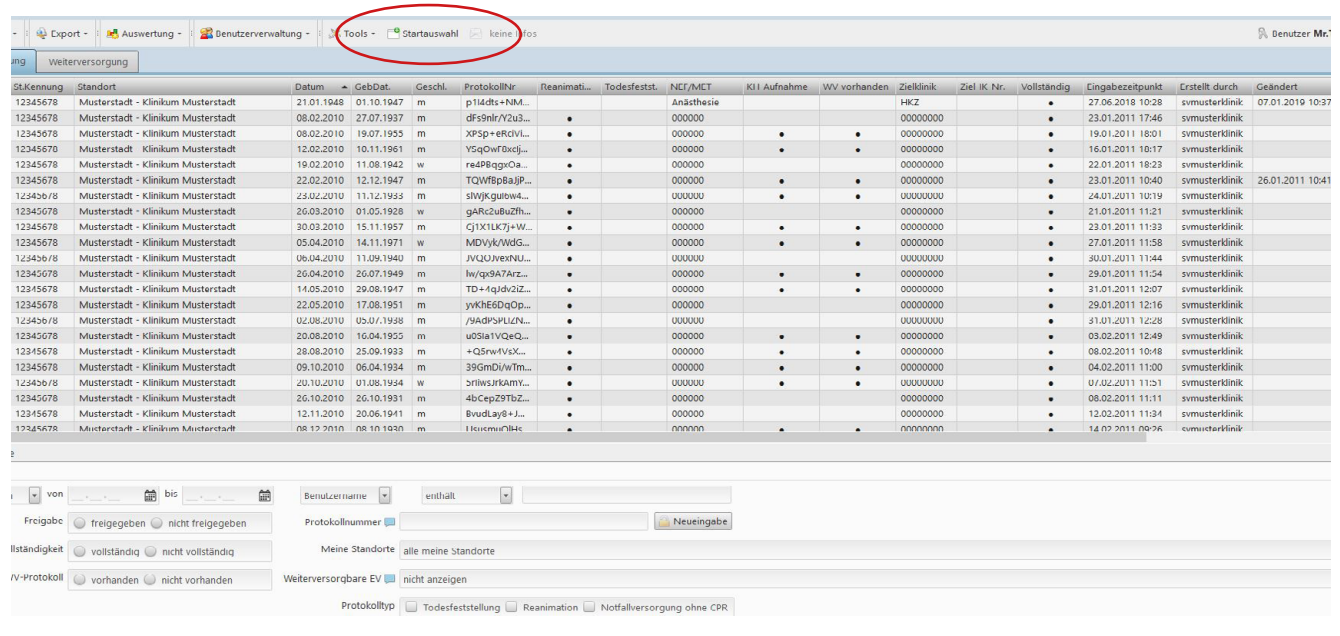

### <span id="page-2-0"></span>PRÄKLINISCHE REANIMATION: NEUES PROTOKOLL ANLEGEN

Nach der Anmeldung erscheint eine Startauswahl der Erstversorgungs-Protokolle, die erstellt werden können. Wählen Sie hier den gewünschten Protokolltyp.

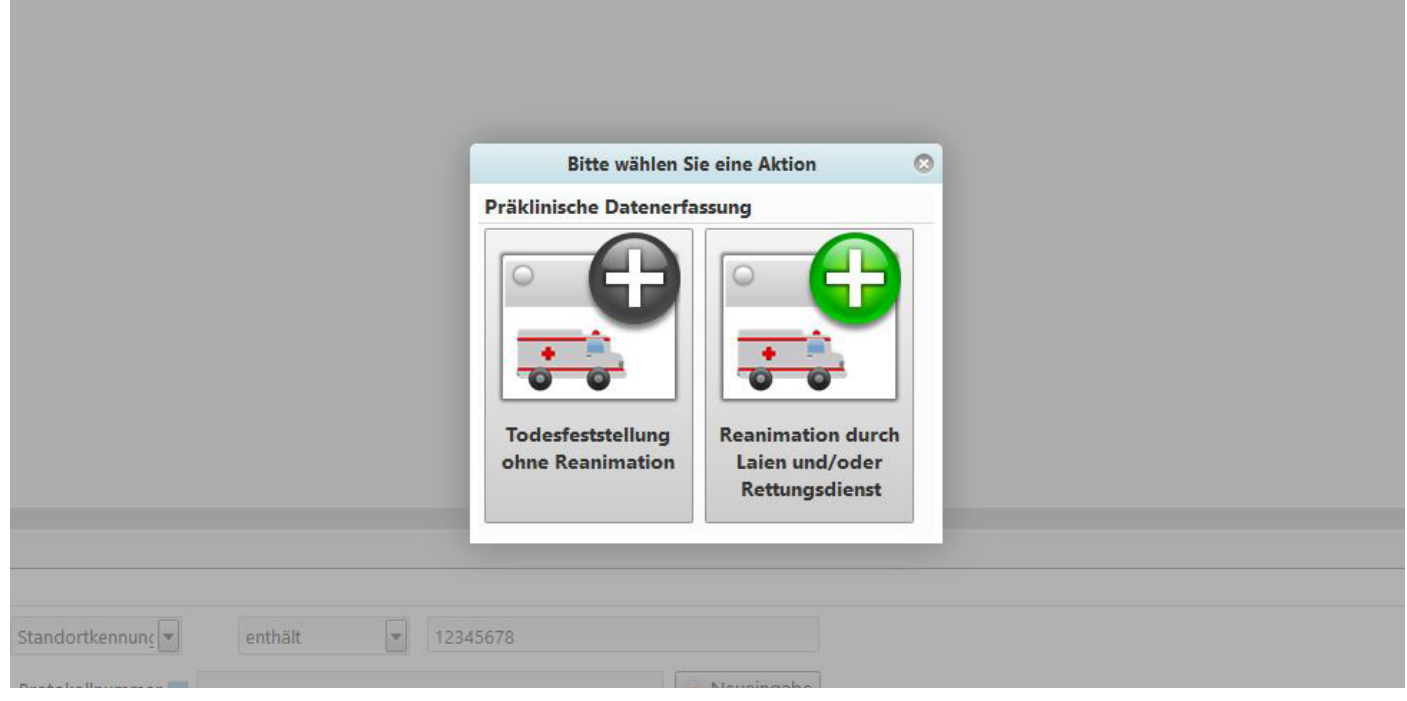

## Sie können jederzeit zur Startauswahl über den Button in der oberen Menüleiste zurückkehren.

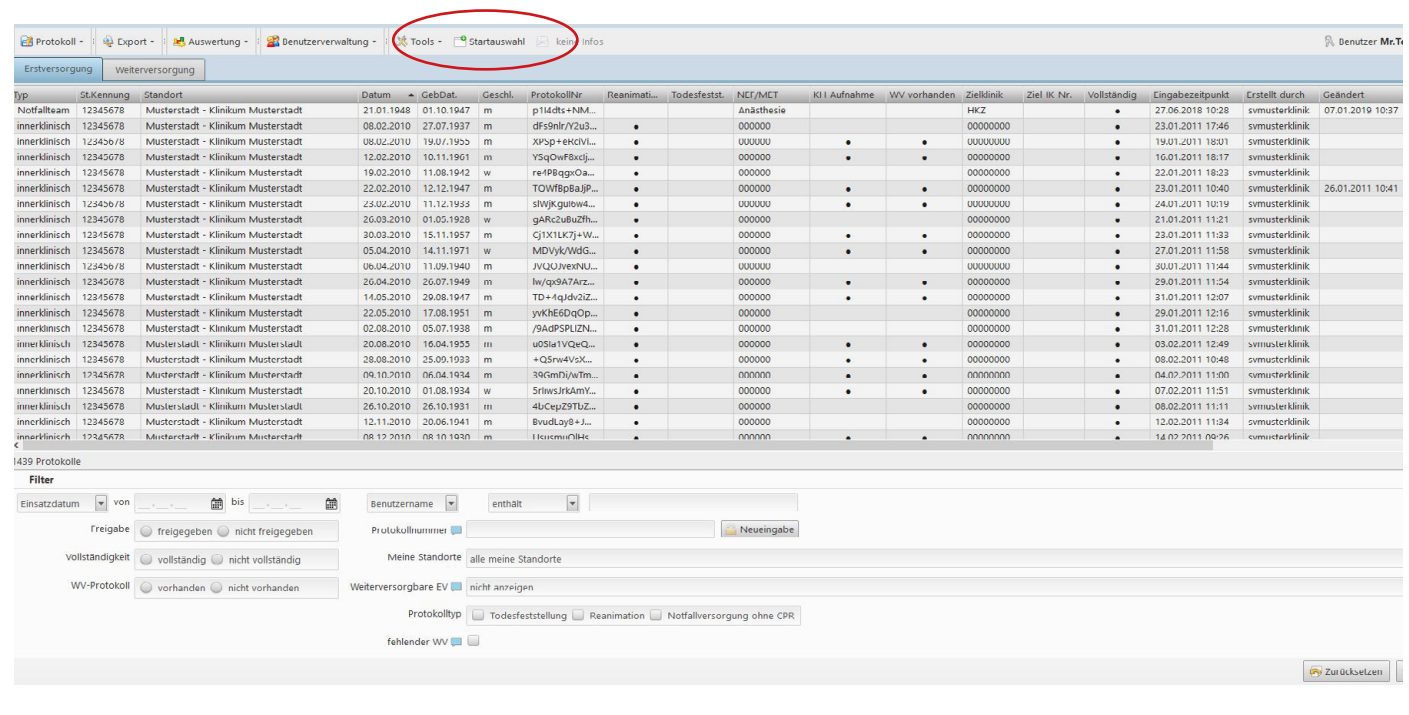

### <span id="page-3-0"></span>NEUE WEITERVERSORGUNG ANLEGEN

Weiterversorgungsprotokolle können erstellt werden durch:

- den Erstversorger (Rettungsdienst oder Notfallteam)
- den Weiterversorger, wenn dieser über das Feld "Zielklinik/weiterversorgende Fachabteilung" bzw. "IK-Nummer" identifiziert wurde.

(Anmerkung: Mit der neuen Online-Datenbank bietet das Deutsche Reanimationsregister auch den weiterversorgenden Kliniken die Möglichkeit, sich an der Datenerfassung mit eigenen Zugangsdaten zu beteiligen. Damit erhalten die Kliniken erstmals die Möglichkeit, auch standortübergreifende Weiterversorgungsdaten gemeinsam zu verwalten und zu benchmarken. Um die Eingabe möglichst einfach zu gestalten, kann die weiterversorgende Klinik dem jeweiligen Fall über die Institutskennzeichnung der Klinik (IK-Nummer) eindeutig zugeordnet werden. Diese finden Sie z.B. unter **<http://www.bkk-klinikfinder.de/suche/index.php>**. Für weitere Informationen steht Ihnen das Organisationskomitee des Deutschen Reanimationsregisters unter **info@reanimationsregister.de** gerne zur Verfügung.)

Voraussetzung zur Eingabe von Weiterversorgungsdaten

Weiterversorgbare EV and nicht anz Protokolltyp To

fehlender WV

- Erstversorgungs-Protokoll beinhaltet eine primär erfolgreiche Reanimation oder eine Aufnahme unter laufender Reanimation (prä- oder innerklinisch)
- Erstversorgungs-Protokoll ist vollständig
- Erstversorgungs-Protokoll ist freigegeben

v-Protokoll vorhanden nicht vorhande

• bisher wurden keine Weiterversorgungsdaten zu diesem Fall erfasst

Zur Suche der verfügbaren Fälle, zu denen Weiterversorgungs-Protokolle eingegeben werden können, klicken Sie nach Eingabe der Suchkriterien auf den Filter "fehlender WV". Weiterversorgungskliniken haben zusätzlich die Möglichkeit, über das Feld "weiterversorgbare EV" die Suche auf bestimmte Erstversorgungsstandorte zu beschränken.

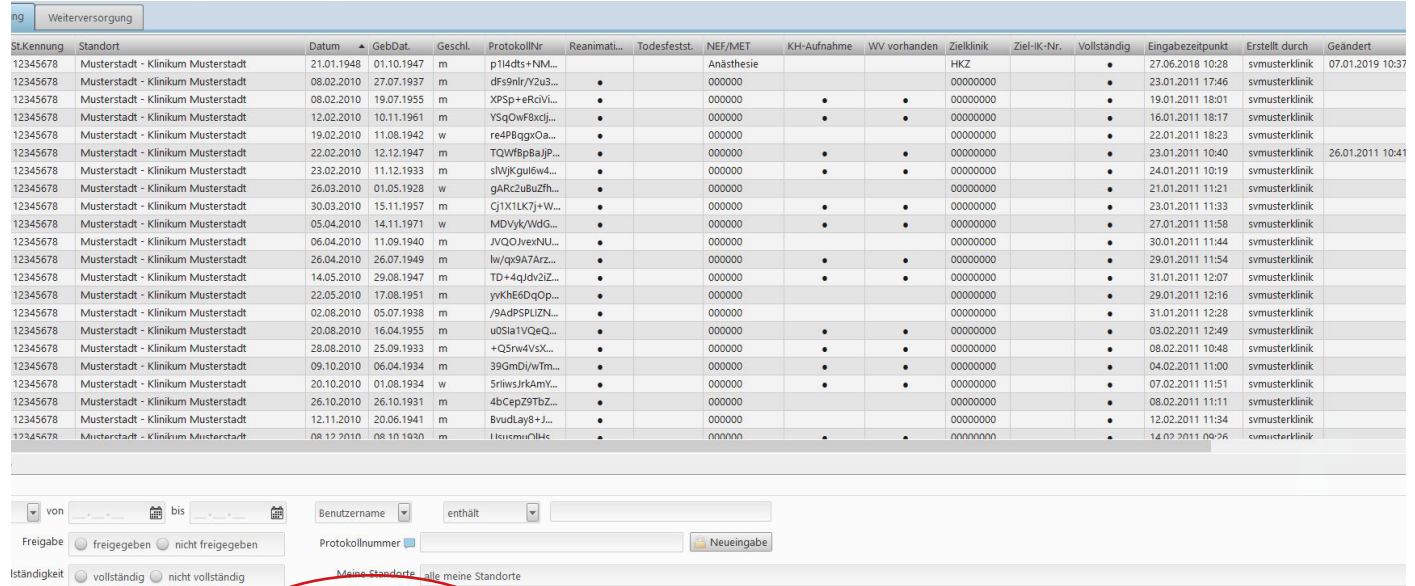

ation Notfallversorgung

Dann markieren Sie den gewünschten Fall mit der linken Maustaste. Anschließend kann nach einem Rechtsklick im Kontextmenü die Eingabe eines neuen WV-Datensatzes gewählt werden. Sie können wählen zwischen folgenden Weiterversorgungs-Datensätzen:

- Weiterversorgung Basis: Dieser Datensatz erfasst die minimalen für die abschließende Bewertung der Erstversorgung notwendigen Angaben.
- Weiterversorgung Max 2: Dieser Datensatz ermöglicht eine ausführliche Erfassung und Auswertung der innerklinischen Post-Reanimationsphase.
- Weiterversorgung Pädiatrie: Dieser Datensatz steht für alle Patienten unter 18 Jahren zur Verfügung und wurde in Abstimmung mit der Gesellschaft für Neonatologie und pädiatrische Intensivmedizin (GNPI) entwickelt.

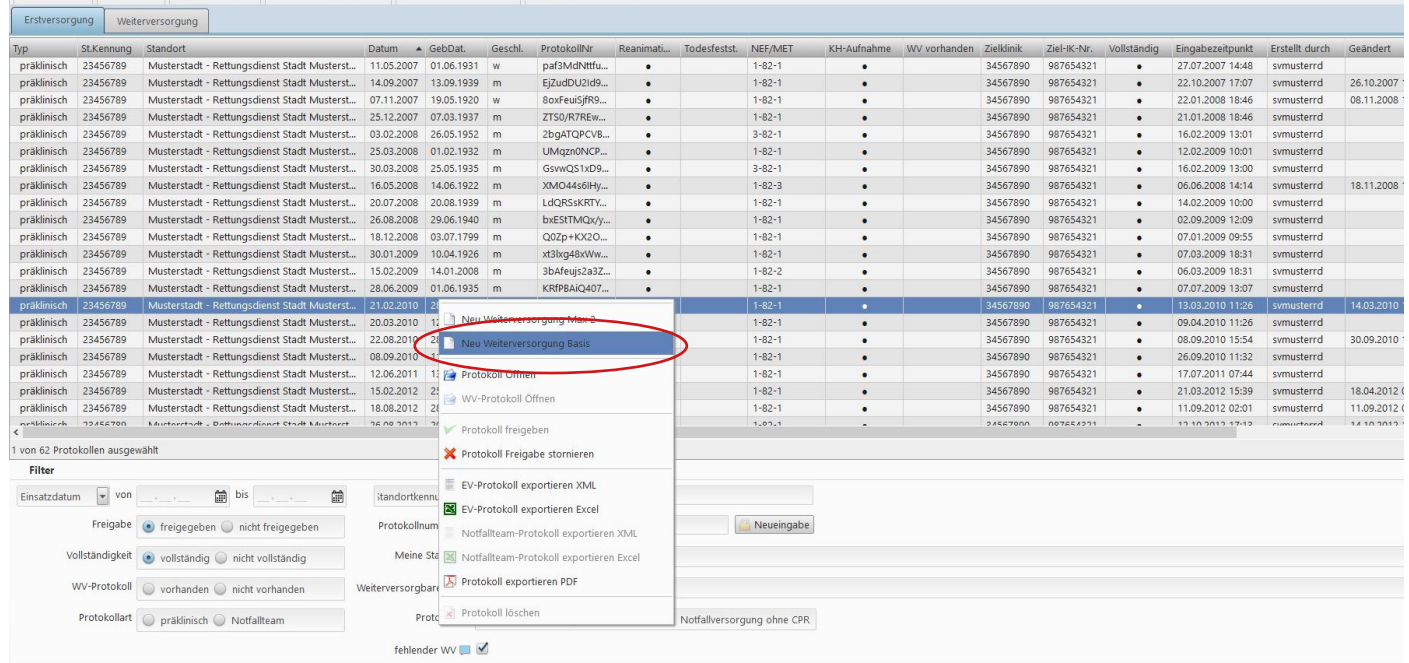

 $\sqrt{a}$  Zurücksetze

### <span id="page-5-0"></span>NEUEN LANGZEITVERLAUF ANLEGEN

Suchen der verfügbaren Fälle im Reiter "Weiterversorgung", zu denen Langzeitdaten eingeben werden können:

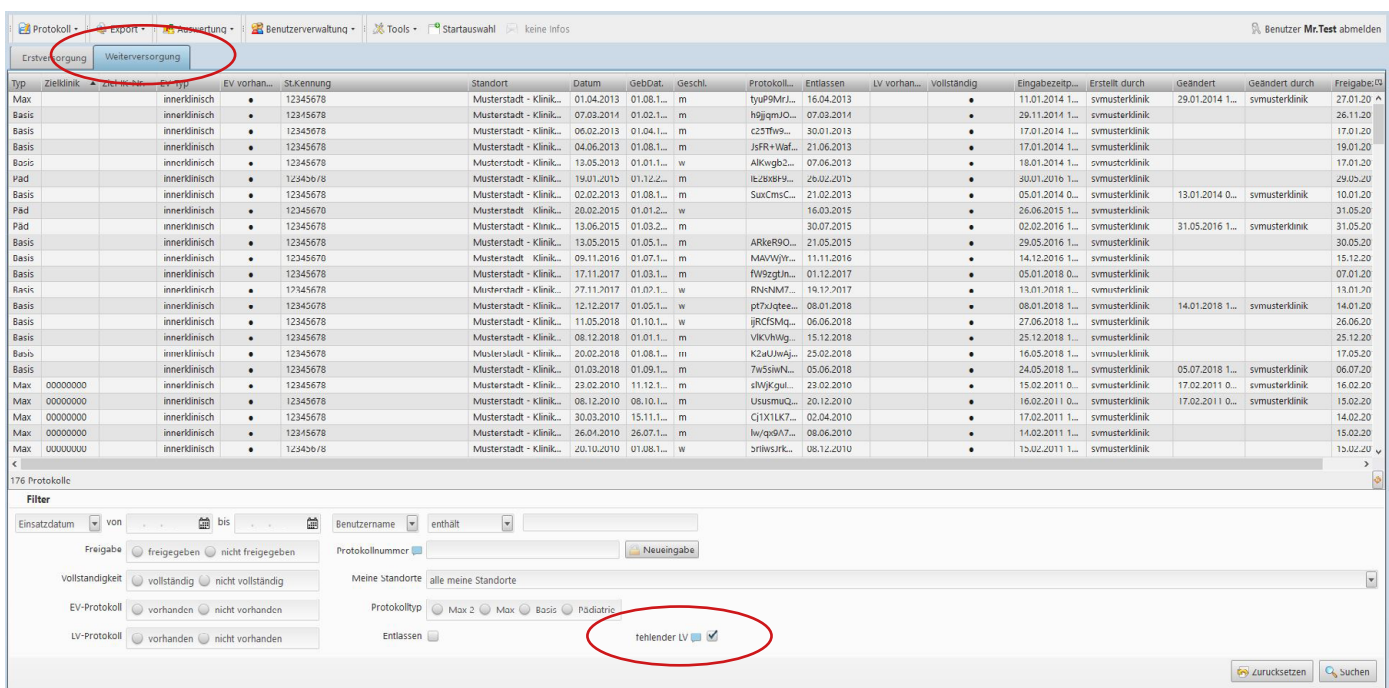

Dann markieren des gewünschten Falles mit der linken Maustaste. Anschließend muss ggf. die Freigabe des Datensatzes nach einem Rechtsklick im Kontextmenü stoniert werden. Anschließend lässt sich der Weiterversorgungs-Datensatz mit einem Doppelklick öffnen und der Langzeitverlauf im entsprechenden Reiter erfassen. Nach Freigabe des Datensatzes steht Ihnen dieser wieder in den Auswertungen zur Verfügung.

### <span id="page-6-0"></span>PROTOKOLLE EXPORTIEREN

Alle erfassten Fälle (Erstversorgung und Weiterversorgung) lassen sich noch vollständiger Eingabe der Datenfelder und Speichern des Datensatzes im XML- oder Excel-Format zur Datensicherung und z.B. für wissenschaftliche Analysen aus der Online-Datenbank des Deutschen Reanimationsregisters exportieren. Um einen einzelnen Fall zu exportieren, markieren Sie diesen mit der linken Maustaste und klicken anschließend auf die rechte Maustaste und wählen "EV- bzw. Notfallteam-Protokoll exportieren".

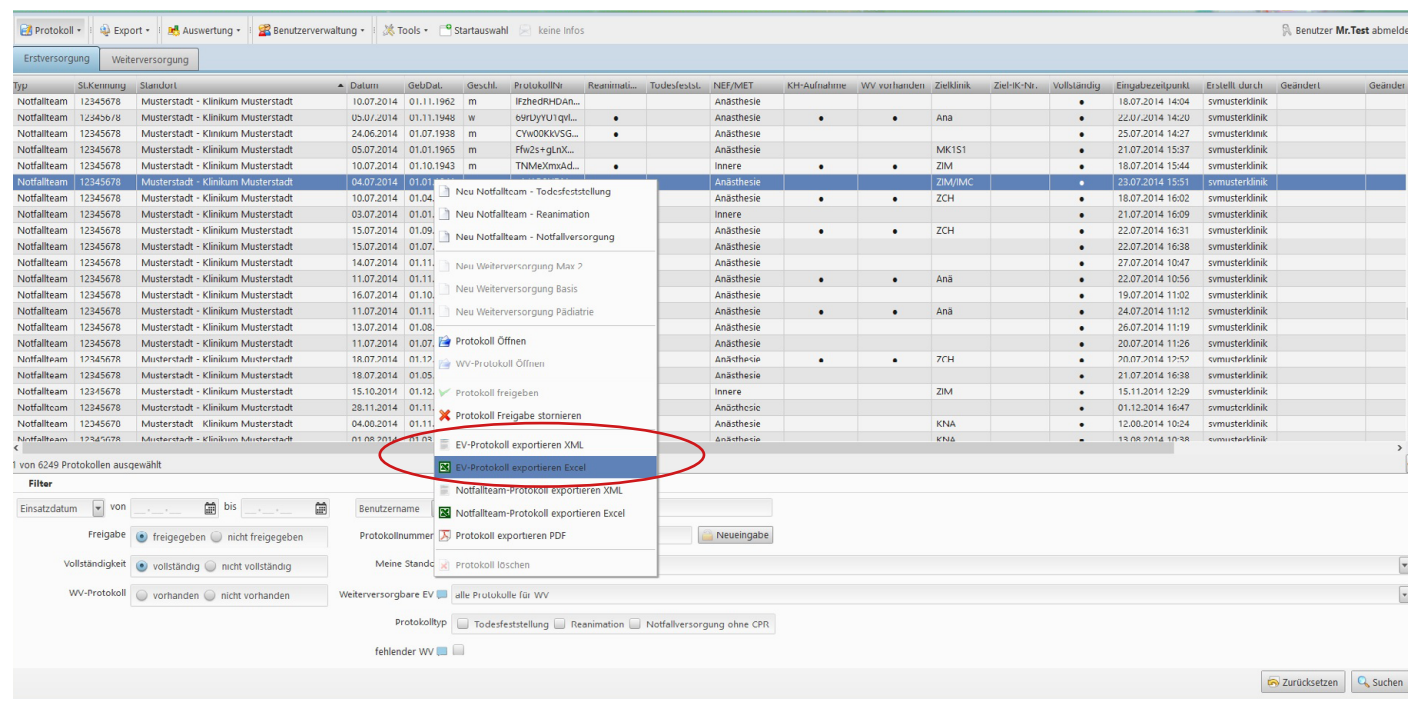

Um alle Protokolle eines Standortes oder alle gesuchten Datensätze (entsprechend aktueller Filtereinstellung) zu exportieren, wählen Sie im oberen Menü "Export" und anschließend die gewünsche Option. Für innerklinische Standorte bestehen zwei Möglichkeiten:

- **• EV-Protokolle**: Diese Exportdatei beinhaltet die Variablen des Erst- und Weiterversorgungsdatensatzes des Deutschen Reanimationsregisters für alle Fälle mit Todesfeststellung und Reanimation. Bitte beachten Sie, dass Notfallversorgungen ohne Reanimation in dieser Exportdatei nicht enthalten sind.
- **• Notfallteam-Protokolle**: Diese Exportdatei beinhaltet den Notfallteam-Datensatz und den Weiterversorgungsdatensatz des Deutschen Reanimationsregisters. Diese Exportdatei enthält alle eingegebenen Fälle (Todesfeststellung, Reanimation und Notfallversorgung).

### <span id="page-7-0"></span>PROTOKOLLE IMPORTIEREN

Neben der direkten Online-Eingabe ermöglicht Ihnen die Online-Datenbank des Deutschen Reanimationsregisters auch den Import von Erstversorgungs-Datensätzen sowie Notfallteam-Protokollen. Den Importmanager finden Sie im oberen Menü unter "Tools". Zum Import verwenden Sie bitte die jeweils aktuelle Excel-Importvorlage.

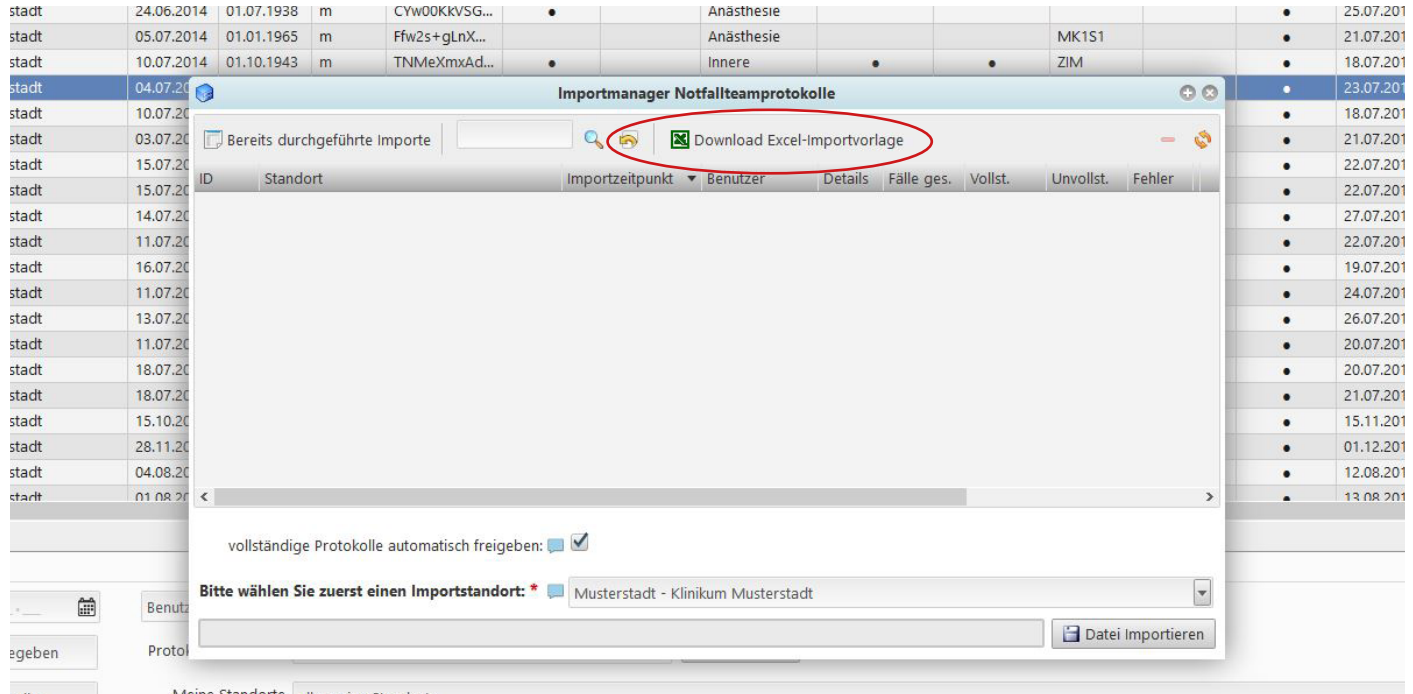

In dieses Dokument sollte die Erfassung der zu importierenden Fälle mit Hilfe der Kodierungen aus dem Erstversorgungs- bzw. Notfallteam-Datensatz vorgenommen werden. Nach abschließender Eingabe der zu importierenden Fälle, kann das Excel-Dokument mit Hilfe des Importmanagers wieder importiert werden. Zum Importieren wählen Sie den Standort, dem die Einsätze hinzugefügt werden sollen sowie nach Klick auf die Schaltfälche "Datei importieren" die entsprechende Datei.

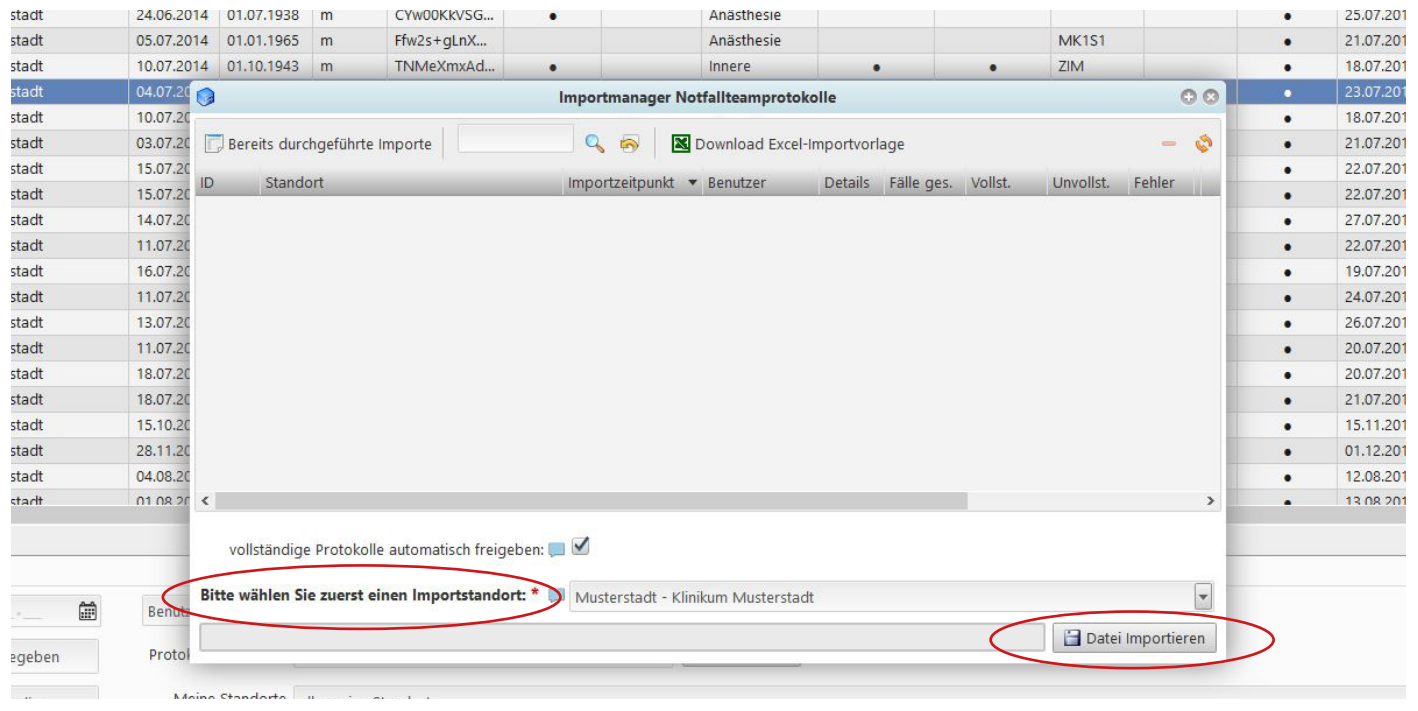

Anschließend erhalten Sie eine Übersicht des erfolgten Importes. Weitere Details zu möglichen Fehlern beim Import und unvollständig importierten Datensätzen erhalten Sie durch Klick auf das Icon in der Spalte "Details".

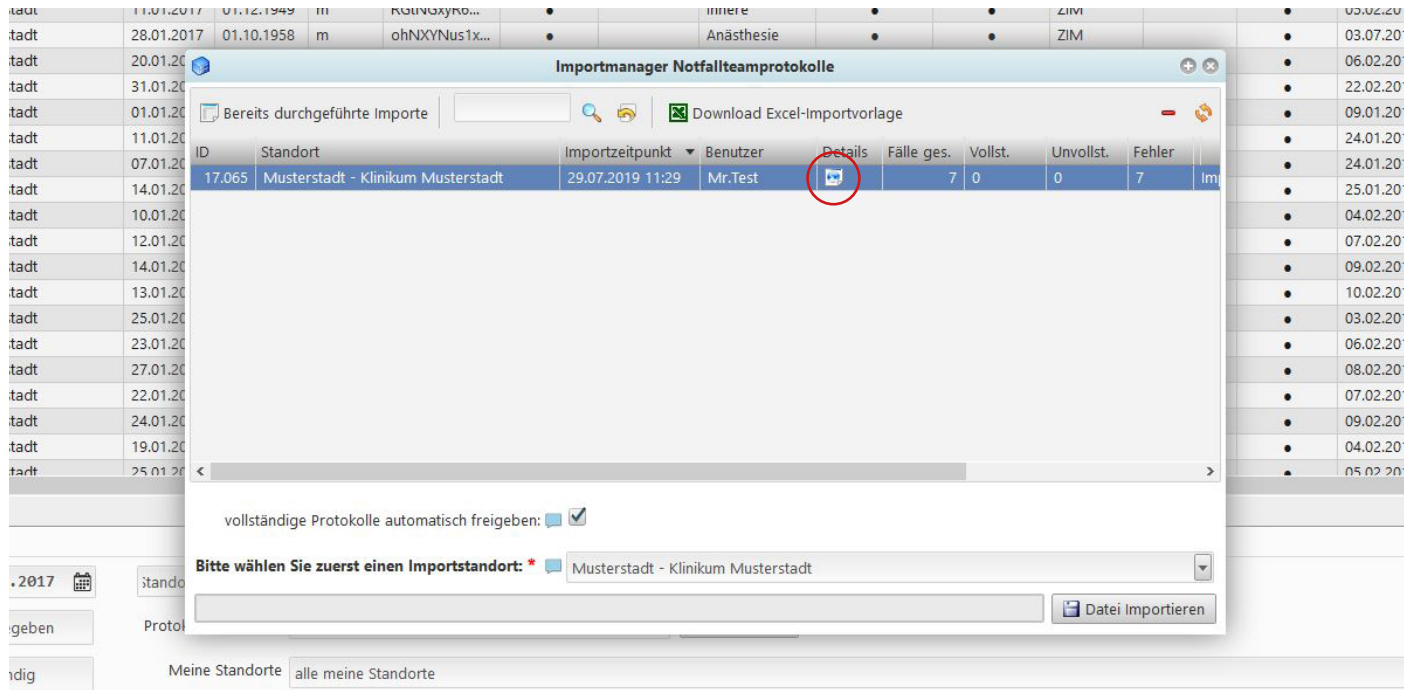

# <span id="page-9-0"></span>BENUTZERVERWALTUNG UND NEUEN BENUTZER ERSTELLEN (nur für Standortverantwortliche)

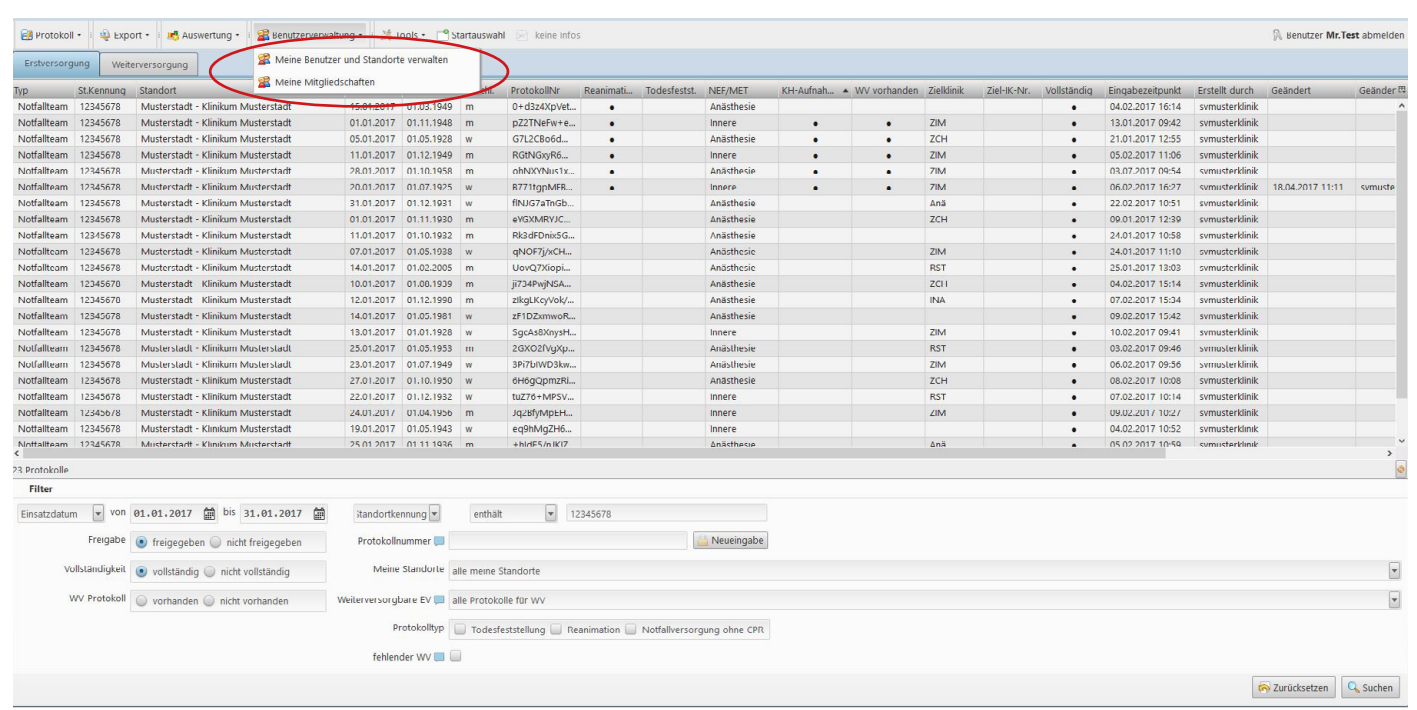

In Menüleiste "Benutzerverwaltung" "Meine Benutzer und Standorte verwalten" wählen.

# Die Übersicht zeigt die Benutzer Ihres Standortes/Ihrer Standorte mit den jeweiligen Rechten an.

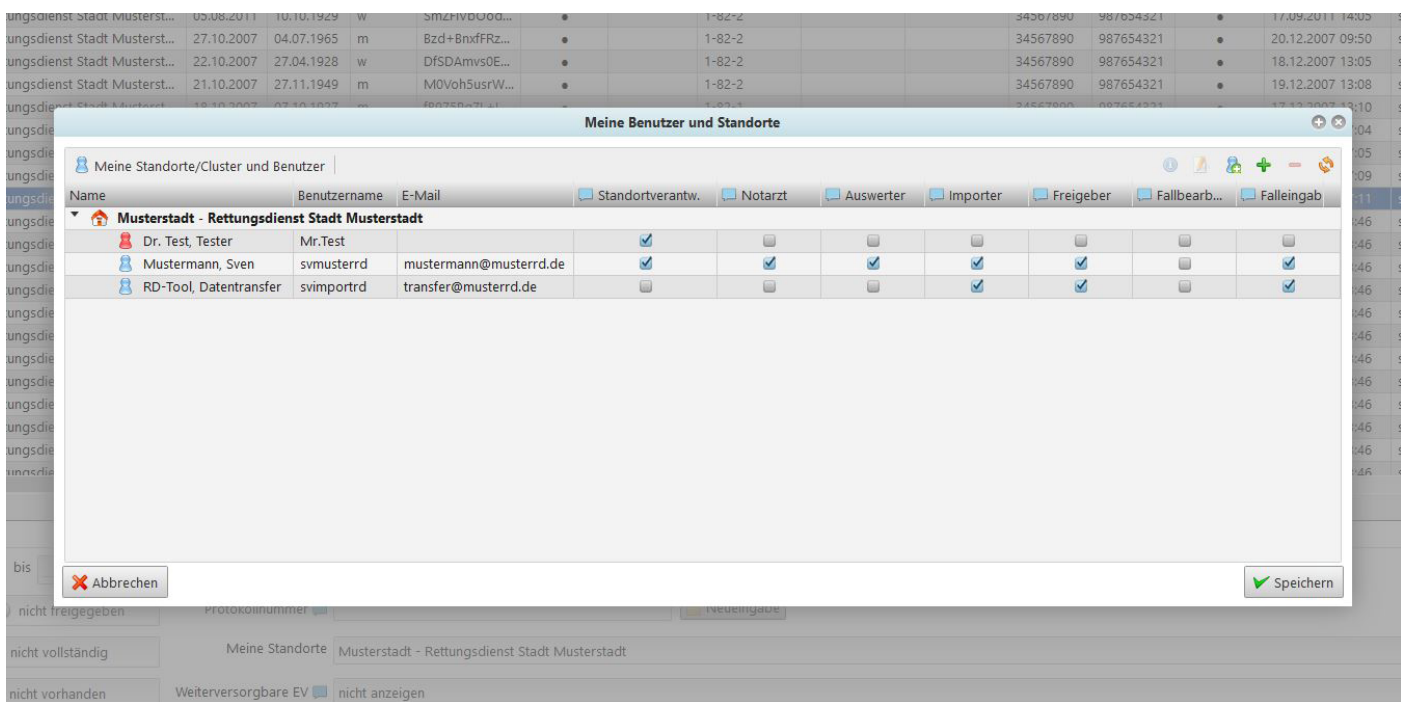

### <span id="page-10-0"></span>**Übersicht über die Rechte der einzelnen Benutzergruppen:**

- Standortverantwortlicher (Administrator des Standorts/Clusters): Fälle lesen. Fälle erstellen und ändern. Fälle freigeben. Fälle auswerten. Fälle exportieren.
- Notarzt: Fälle lesen. Eigene Fälle erstellen und ändern. Fälle auswerten. Fälle exportieren.
- Auswerter: Fälle lesen. Fälle auswerten. Fälle exportieren.
- Importer: Fälle lesen. Fälle auswerten. Fälle exportieren.
- Freigeber: Fälle lesen. Eigene Fälle erstellen und ändern. Fälle freigeben.
- Falleingabe: Fälle lesen. Eigene Fälle erstellen und ändern.

Um Benutzer zu editieren, klicken Sie doppelt auf den gewünschten Benutzer.

### **Vorhandene Benutzer einem Standort/Cluster hinzufügen**

Im Menü "Meine Benutzer und Standorte verwalten" klicken Sie auf das Pluszeichen in der oberen Menüleiste.

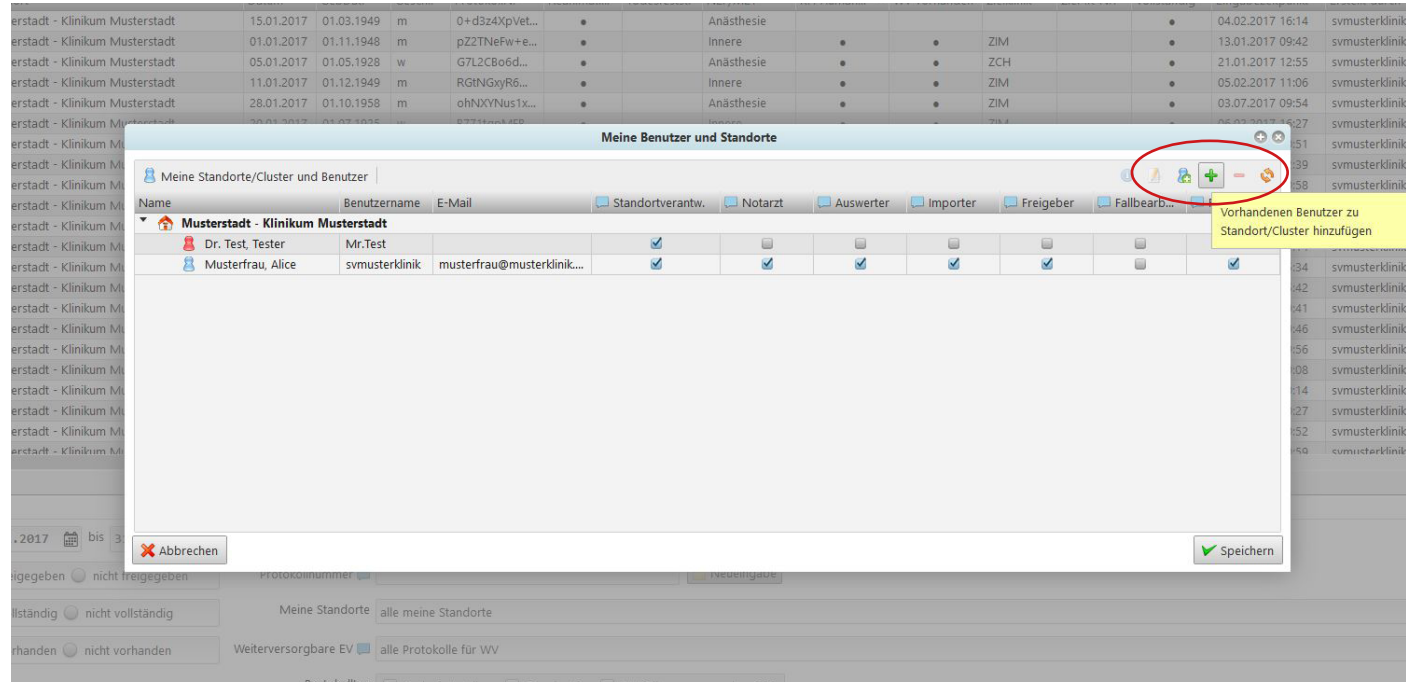

Nun werden alle Benutzer der Online-Datenbank mit Vor- und Nachnamen sowie E-Mail-Adresse angezeigt. Über die Suchzeile können Sie nach einem bestimmten Benutzer suchen. Markieren Sie den gewünschten Benutzer und Ihren Standort und klicken Sie anschließend auf "OK".

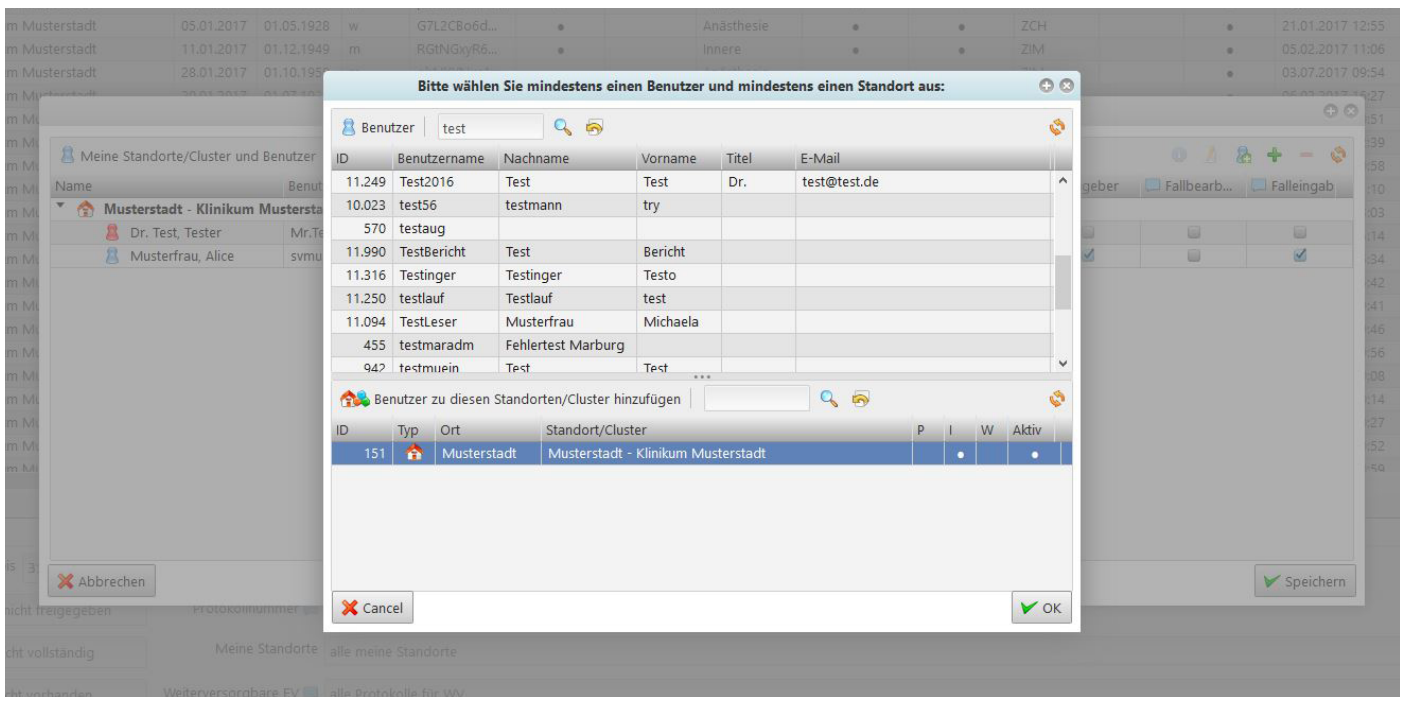

Nun erscheint der Benutzer in Ihrer Standortliste. Weisen Sie ihm hier die gewünschten Rechte (z.B. Notarzt) zu und klicken Sie anschließend auf "Speichern".

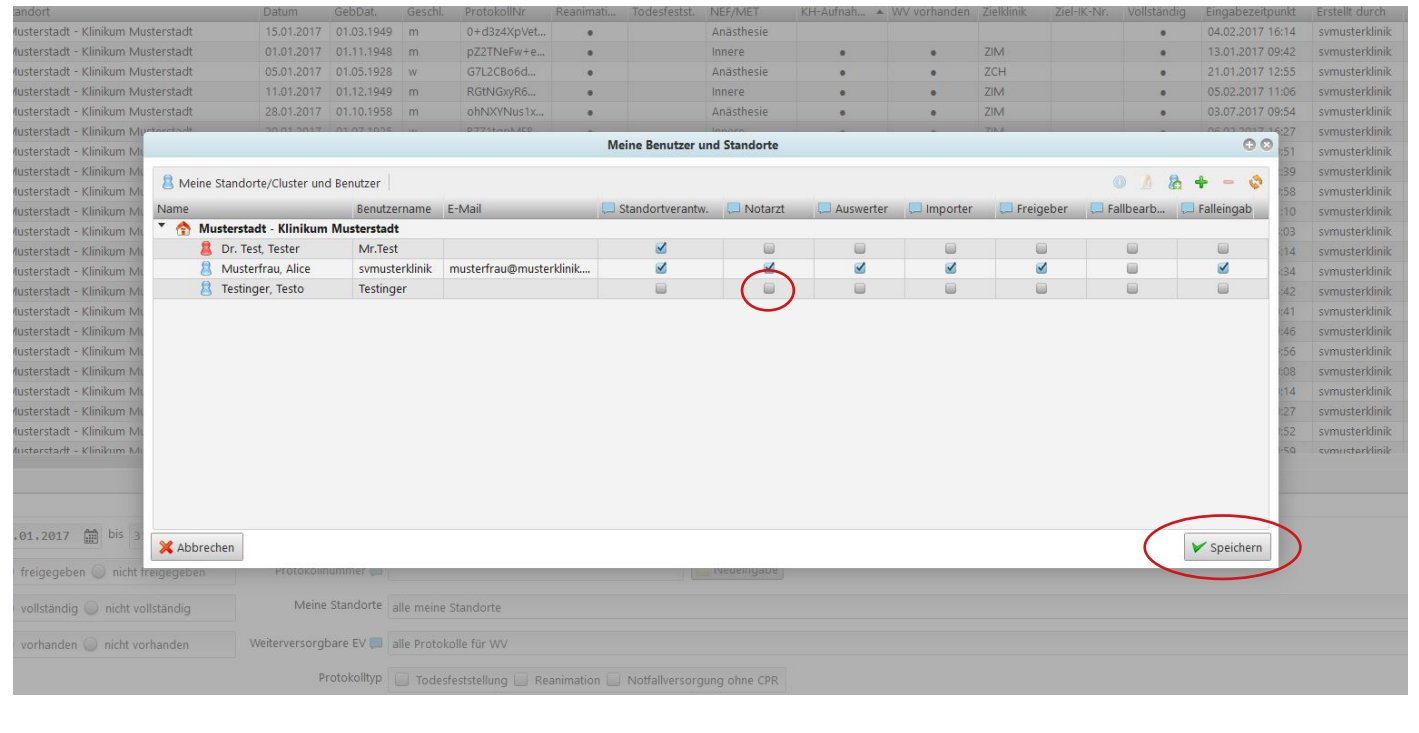

### <span id="page-12-0"></span>**Neuen Benutzer erstellen**

Im Menü "Meine Benutzer und Standorte verwalten" klicken Sie auf

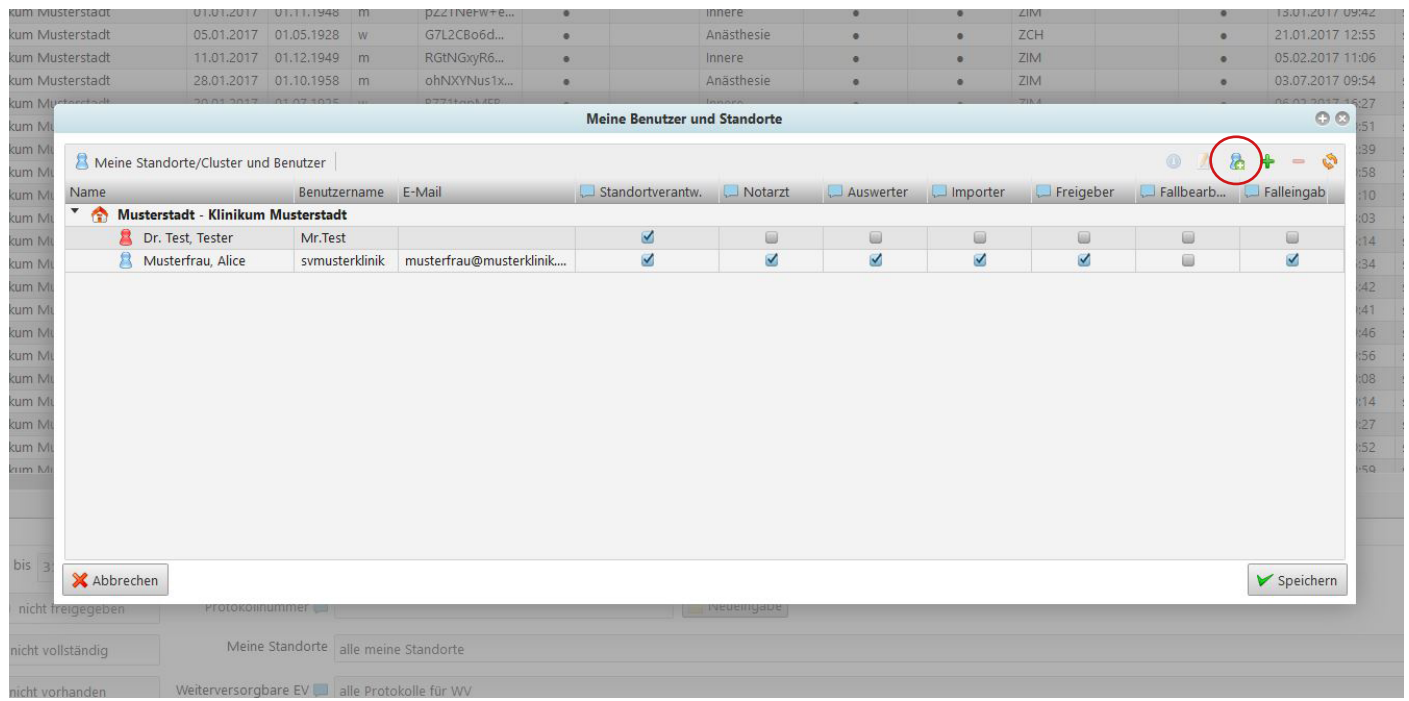

Geben Sie im geöffneten Fenster die Anmeldeinformationen des neuen Benutzers an und wählen Sie den Standort, dem dieser Benutzer hinzugefügt werden soll. Klicken Sie anschließend auf "Speichern".

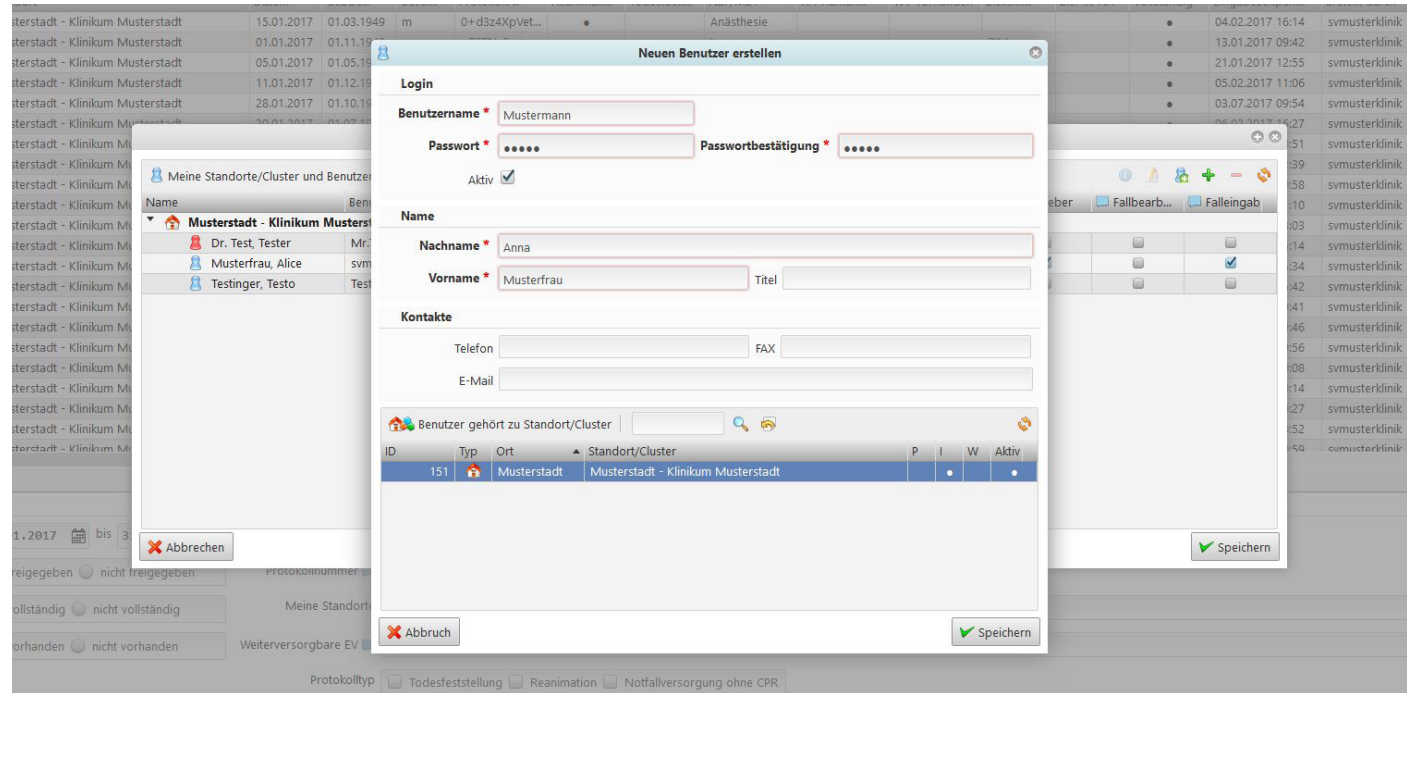

Nun erscheint der neue Benutzer in Ihrer Standortliste. Weisen Sie ihm hier die gewünschten Rechte (z.B. Notarzt) zu und klicken Sie anschließend auf "Speichern".

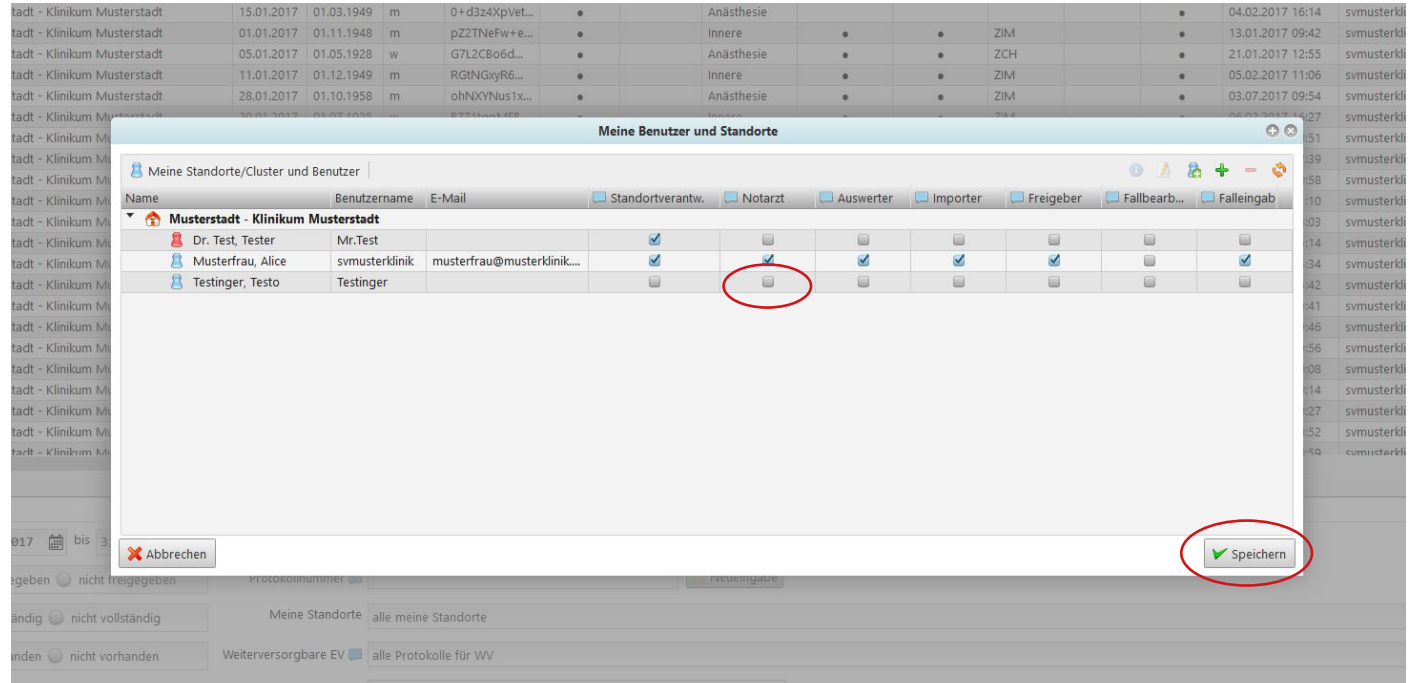

### <span id="page-14-0"></span>STANDORT-EDITOR (nur für Standortverantwortliche)

Im Menü "Benutzerverwaltung" und "Meine Benutzer und Standorte verwalten" gelangen Sie durch Doppelklick auf die Zeile mit dem Namen Ihres Standortes (hier: Klinikum Musterstadt) in den Standort-Editor.

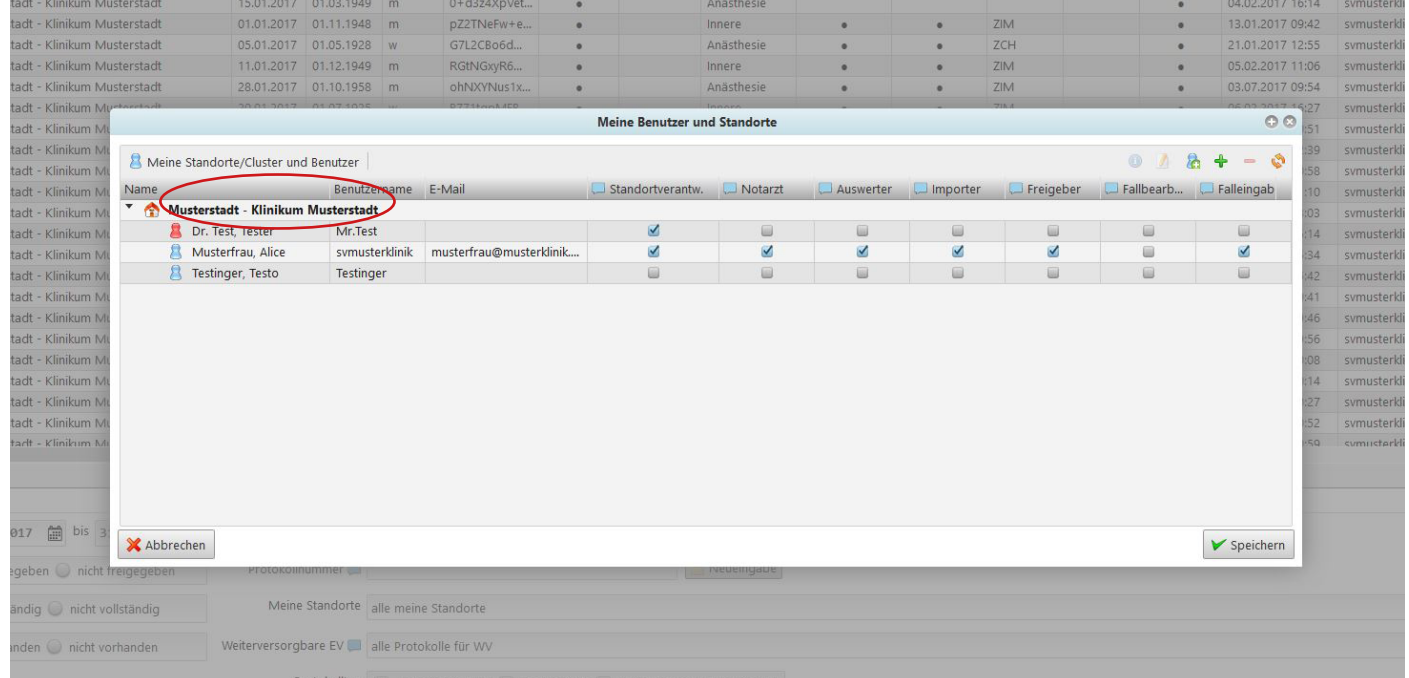

### **Weiterversorgungskliniken verwalten**

Im Standort-Editor können über die Schaltfläche "Weiterversorger" die Weiterversorgungskliniken Ihres Standortes vorausgewählt werden. Die getroffene Vorauswahl steht Ihnen im entsprechenden Feld des Erstversorgungs- bzw. Notfallteam-Editors zur Verfügung.

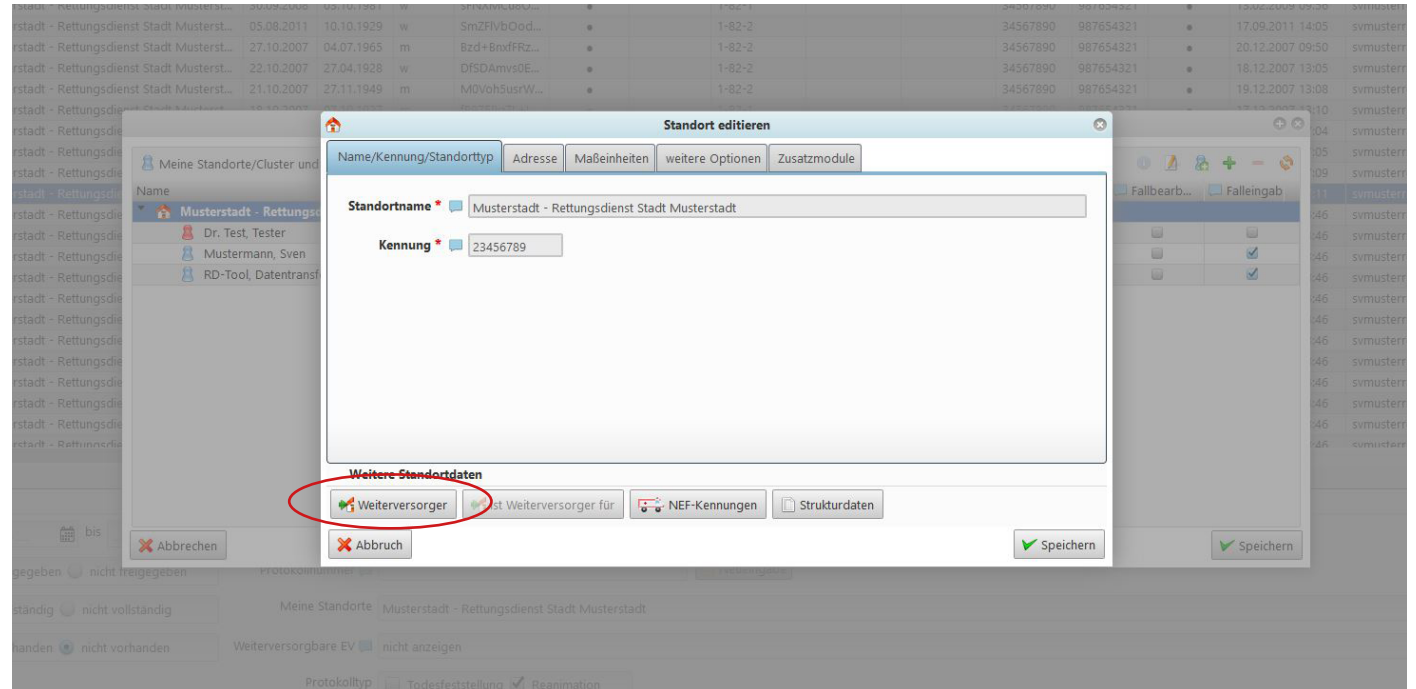

Die obere Box zeigt die Weiterversorger Ihres Standortes und die untere Box alle im Deutschen Reanimationsregister erfassten Kliniken.

Sollten in der Auswahl Weiterversorgungskliniken bzw. Fachabteilungen aus Ihrem Bereich fehlen, teilen Sie uns diese gerne per Mail an info@reanimationsregister.de mit. Wir werden diese dann umgehend in der Übersicht ergänzen. Vielen Dank für Ihre Mühe.

Zur Auswahl markieren Sie einen Weiterversorger in der unteren Box und klicken Sie auf das blaue Pfeilsymbol.

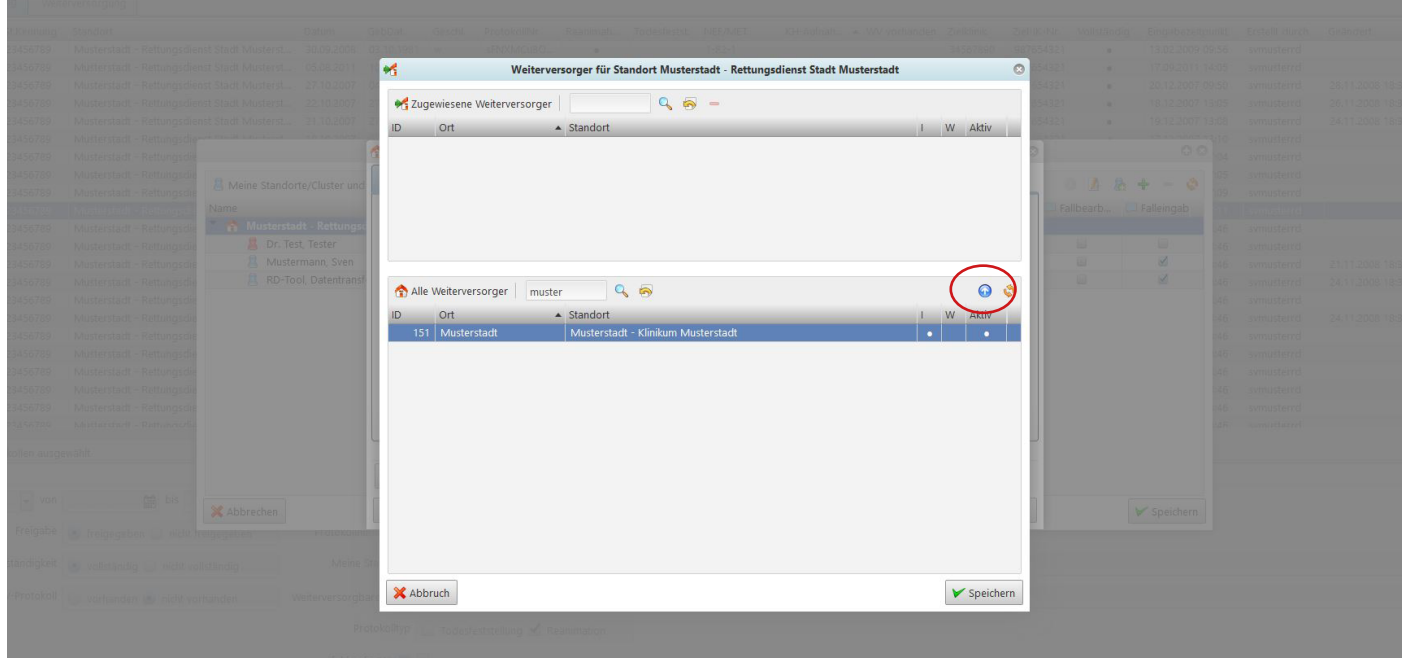

### <span id="page-16-0"></span>**NEF-Kennungen oder Notfallteams verwalten**

Das Deutsche Reanimationsregister ermöglicht Ihnen, die Kennungen der NEFs bzw. Notfallteams (MET) Ihres Bereiches in der Datenbank zu hinterlegen. Diese stehen Ihnen dann für die Eingabe und Auswertung von Datensätzen zur Verfügung. Zur Verwaltung der NEF-Kennungen bzw. MET-Kennungen klicken Sie auf das entsprechende Feld im Standort-Editor.

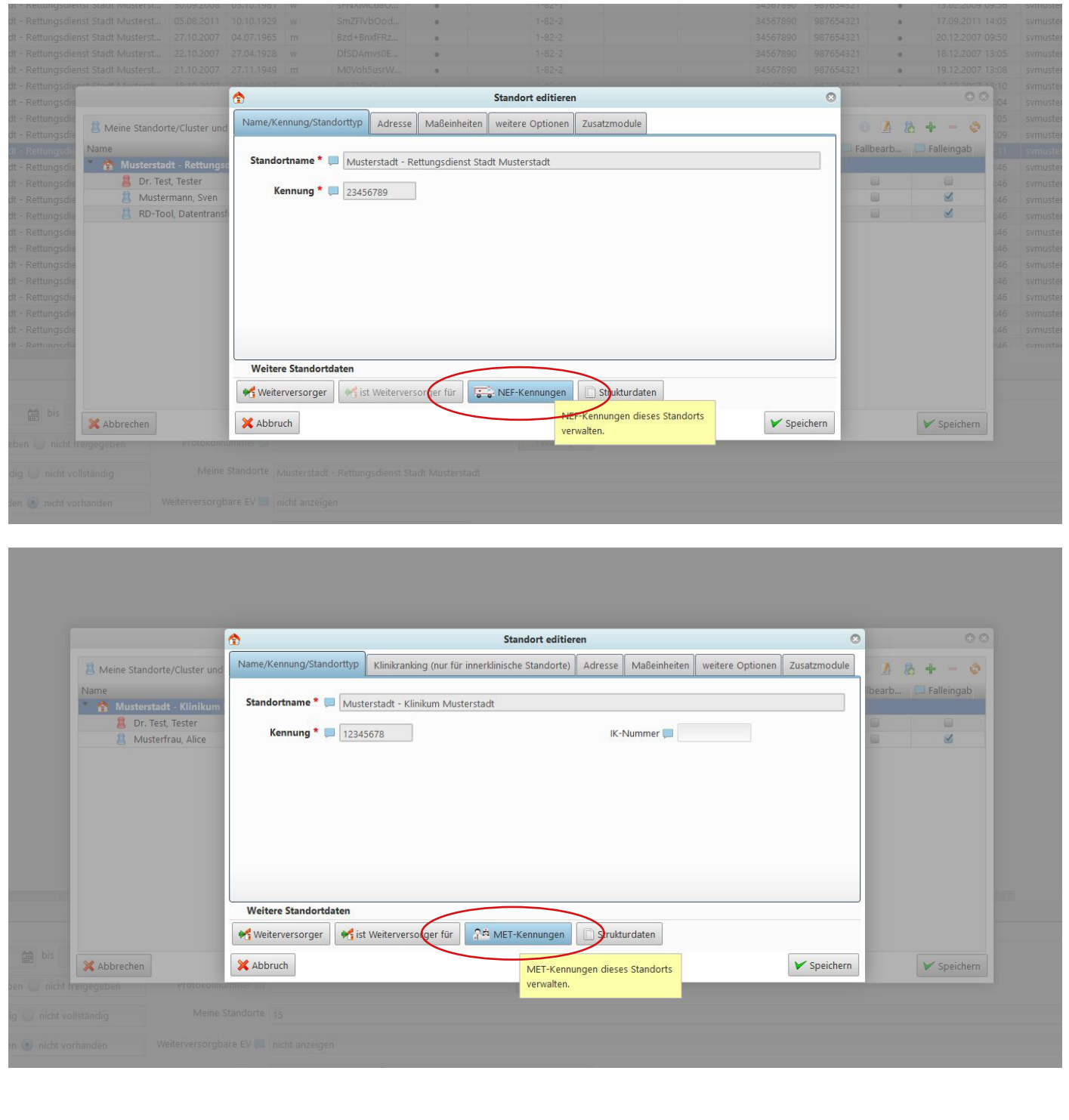

Über das Pluszeichen lassen sich weitere Kennungen hinzufügen. Bei Markierung einer bestehenden Kennung kann diese mit dem Stift-Symbol editiert oder mit dem Minuszeichen gelöscht werden.

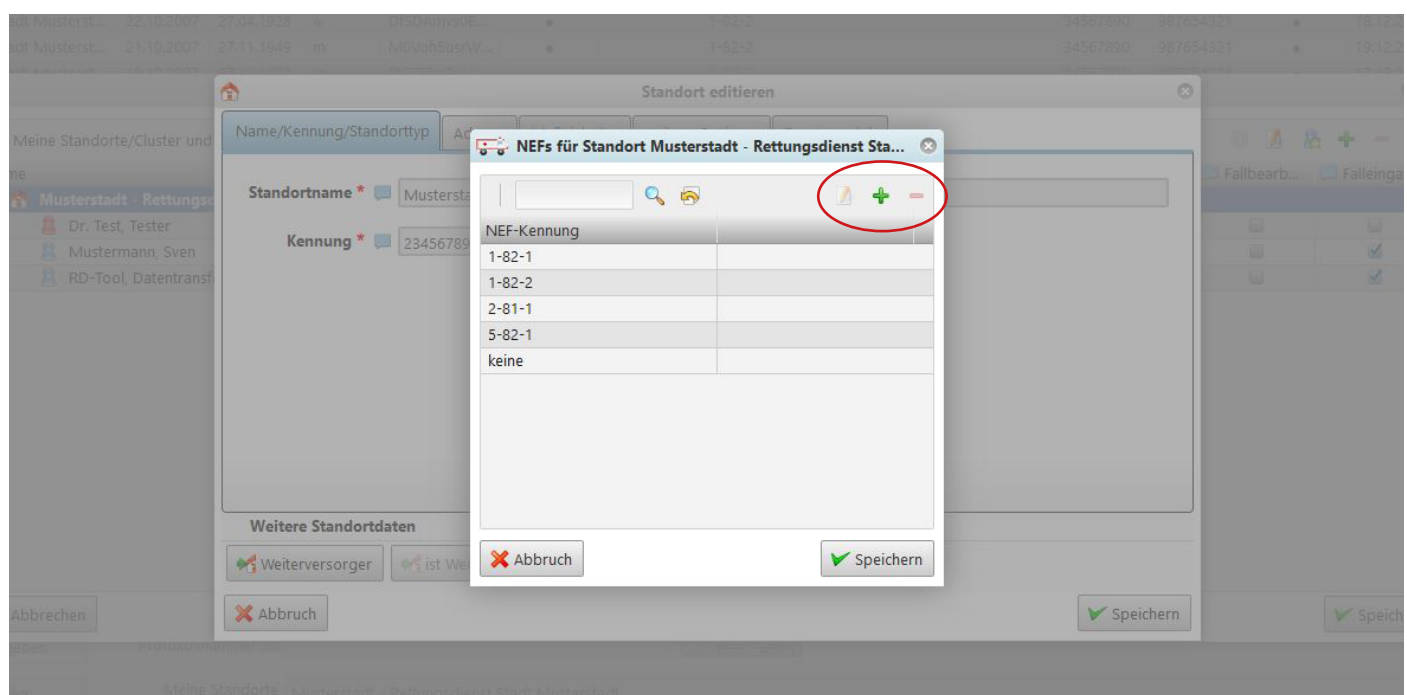

### <span id="page-18-0"></span>**Strukturdaten verwalten**

Im Standort-Editor können über die Schaltfläche "Strukturdaten" ausgewählte Kennzahlen Ihres Rettungsdienstbereiches oder Ihrer Klinik hinterlegt werden. Diese sind für ein Benchmarking unerlässlich und sollten einmal im Jahr aktualisiert werden.

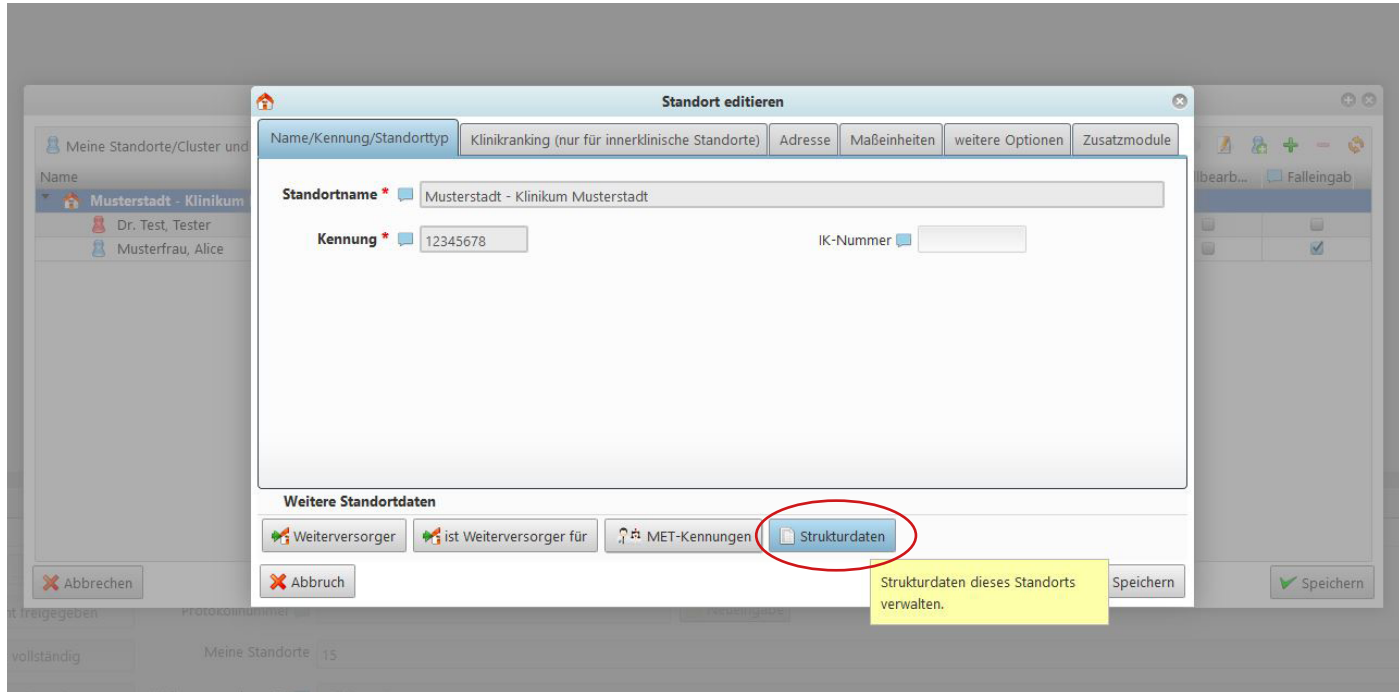

Im neuen Fenster werden die bereits erfassten Strukturdaten angezeigt. Über das Pluszeichen lassen sich Strukturdaten für weitere Jahre hinzufügen. Bei Markierung eines bestehenden Eintrages, kann dieser mit dem Stift-Symbol editiert oder mit dem Minuszeichen gelöscht werden.

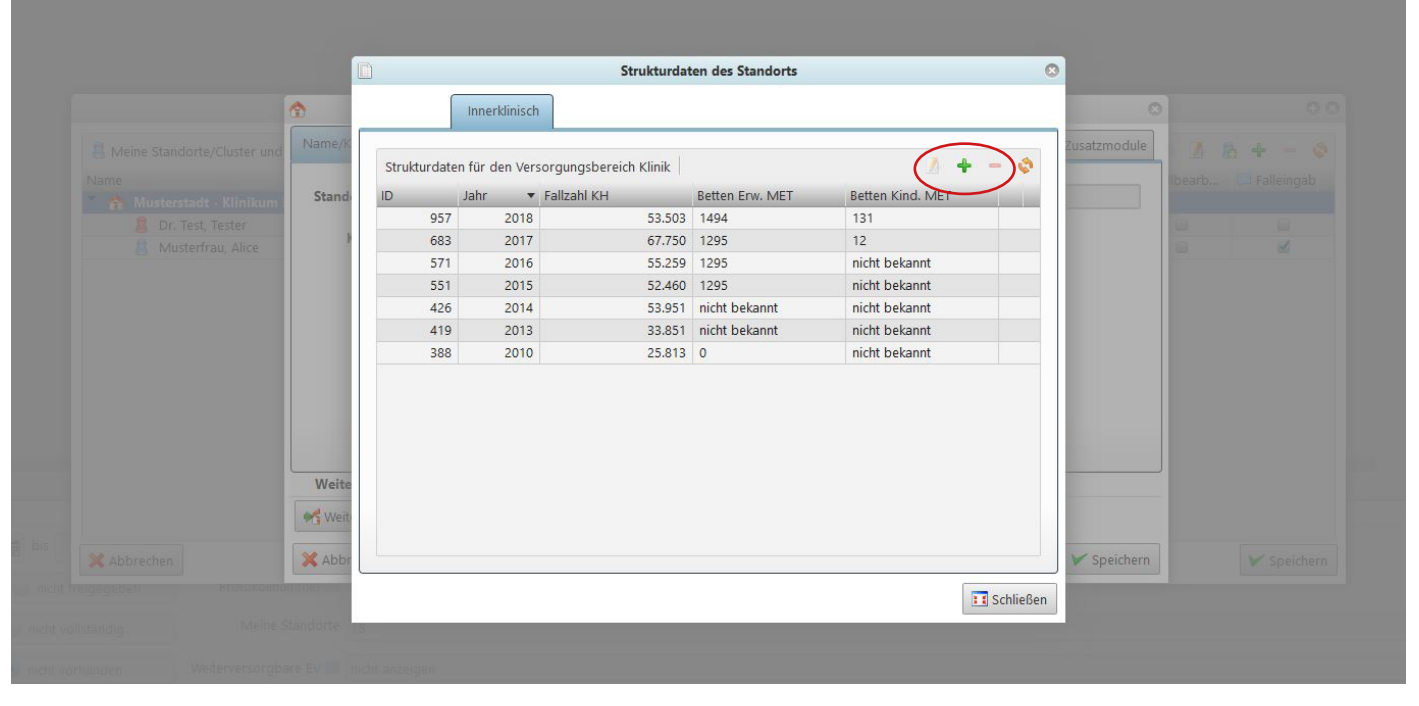

Für weitere Informationen und Rückfragen zum Deutschen Reanimationsregister steht Ihnen das Organisatiomskomitee unter **info@reanimationsregister.de** jederzeit gerne zur Verfügung.

Bei technischen Problemen mit der Online-Datenbank wenden Sie sich bitte an **problem@reanimationsregister.de**.

**Deutsches** Reanimationsregister

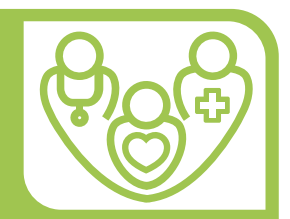

### **NOBODY IS PERFECT**

Sollten Sie als Anwender auf einen Fehler im System oder bei der Dateneingabe stoßen, zögern Sie nicht, diesen weiterzumelden, damit rasch Abhilfe geschaffen werden kann.

Am einfachsten geht es mit einem Screenshot <ALT+DRUCK> den man mit <STRG-V> in ein geöffnetes Mail-Programm einfügt und mit einem kleinen Kommentar an info@reanimationsregister.de schickt.

Vielen Dank für Ihre Mühe.